## Frise chrono

Outil en ligne pour réaliser des frises chronologique : http://www.frisechrono.fr/DojoMain.htm

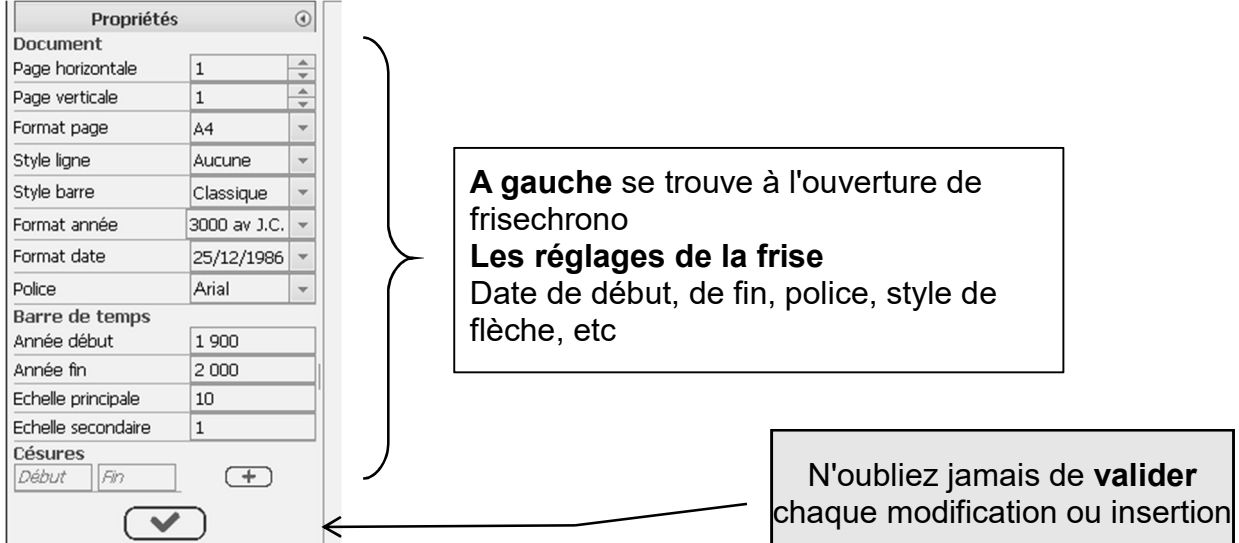

En haut se trouve la **barre d'outils** qui permet d'insérer un événement, créer du texte, modifier la couleur, le style, l'alignement.....

En passant le curseur de la souris sur les icônes ces informations apparaissent.

## Outils qui permettent d'insérer des informations sur votre frise

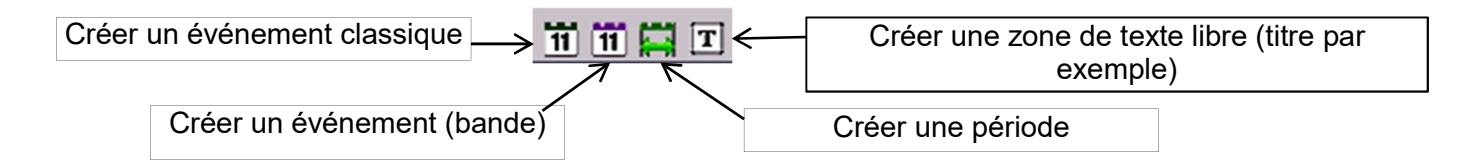

A chaque fois que vous utilisez ces outils, une boite de dialogue s'ouvre que vous devez compléter

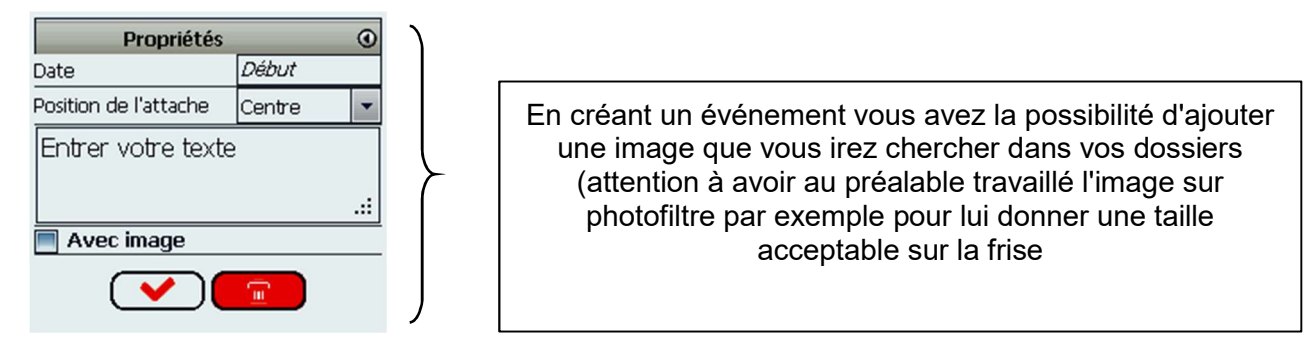

Outils qui permettent de modifier la mise en forme de votre frise et des événements inscrits

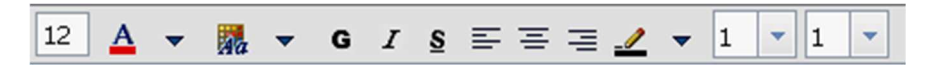

De gauche à droite :

- $\Phi$  Modifier la taille de la police
- Modifier la couleur des caractères
- Modifier la couleur de fond
- Modifier le style : Gras / Italique / Souligné
- Modifier l'alignement : à gauche / centré / à droite
- Modifier la couleur du cadre
- Modifier l'épaisseur du cadre
- **<sup>** $\Phi$ **</sup>** Arrondir les angles du cadre

Attention au niveau des couleurs, si vous souhaitez reproduire la même couleur il est indispensable de noter le code

couleur qui s'affiche hex #af5353

De gauche à droite :

69 - **845** 

- $\bullet$  Page d'accueil du site
- $\bullet$  Créer une frise
- Ouvrir une frise existante (fichier « .bin)
- Annuler la dernière action
- Sauvegarde (fichier « .bin)

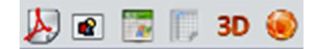

De gauche à droite : Générer un fichier « .pdf » avec la frise terminée Générer un fichier image ATTENTION le navigateur doit accepter les fenêtres popups Générer un fichier Excel avec la frise terminée Générer un fichier Open Office avec la frise terminée Publier sur le web la frise terminée

## Liens utiles

Le site Frise chronologique http://www.frisechrono.fr/ Pour commencer http://www.youtube.com/watch?v=3f2YeUrenms&feature=youtu.be Les différents objets http://www.youtube.com/watch?v=geWGXV68-tg&feature=youtu.be Sauvegarder et chargement http://www.youtube.com/watch?v=OIY5Ostyuk4&feature=youtu.be Frise en 3D http://www.youtube.com/watch?v=OIY5Ostyuk4&feature=youtu.be